# **iOS SDK**

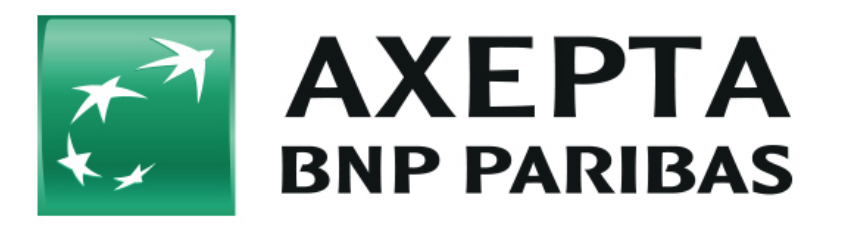

 Updated version will be provided end of 2023Δ

- [1. Overview](#page-0-0)
- [List of supported payment methods](#page-0-1)
- [2.Requirements](#page-1-0)
	- <sup>o</sup> [2.1. Preparation](#page-1-1)
	- [2.2. Development](#page-1-2)
	- [2.3. Apple Pay](#page-1-3)
- [3.Installation](#page-1-4)
- [4.How to implement](#page-2-0)
	- [4.1. Configuration](#page-2-1)
	- [4.2. Authentication](#page-2-2)
	- [4.3.Making a payment](#page-3-0)
		- 4.3.1. Retrieve payment methods
		- [4.3.2.Configure payment data](#page-3-2)
		- 4.3.3. Show payment methods to the user
		- [4.3.4.Checkout](#page-5-1)
	- [4.4.Apple Pay](#page-6-0)
		- [4.4.1.Configuration](#page-6-1)
		- [4.4.2. Usage](#page-7-0)
		- [4.4.3. iOS Human Interface Guidelines](#page-9-0)
	- [4.5. WeChat Pay](#page-9-1)
	- [4.6. PayPal](#page-9-2)
		- [4.6.1 Register a URL Type](#page-9-3)
		- [4.6.2 Redirection from PayPal](#page-10-0)
		- [4.6.2 Update the AppDelegate](#page-10-1)

## <span id="page-0-0"></span>**1. Overview**

This is the documentation for the Axepta iOS SDK, which describes how to integrate payments in your iOS app.

The integration of the SDK is achieved by following a list of mandatory steps as described below:

- Configuration of the merchant account in the Axepta system.
- 'Axepta' SDK pod installation.
- Configuration of the SDK by inserting appropriate data retrieved from Axepta.
- Configuration of preferable payment methods.
- Authentication against the merchant backend.
- Insertion of the payment data.
- Checkout.
- Handling of errors.

#### <span id="page-0-1"></span>**List of supported payment methods**

The iOS SDK currently supports the following payment methods:

- Credit Card
- Direct Debit
- PayPal
- Apple Pay WeChat

## <span id="page-1-0"></span>**2.Requirements**

<span id="page-1-1"></span>Requirements in order to be able to use the SDK:

## **2.1. Preparation**

- Existing merchant account at Axepta
- Merchant ID which you will receive from Axepta after creation of the merchant account
- Backend and the belonging URL on merchant side to create and deliver a auth token (see chapter 4.2)
- Website and the belonging URL's on merchant side to forward and show the status of a payment process in case of a success, failure or a notify event (see chapter 4.3.2).

#### <span id="page-1-2"></span>**2.2. Development**

- Installed cocoapods on the development machine minimum version of cocoa pods is v1.1.1
- Minimum required Xcode version is Xcode 8
- iOS 10 as minimum deployment target

#### <span id="page-1-3"></span>**2.3. Apple Pay**

- Registered Apple Developer Account
- Configured app in the Apple Developer center activated for Apple Pay
- Configured Apple Merchant ID
- Certificate Signing-Request-File received from Axepta to create a Payment Processing Certificate

For more information see below in chapter 4.4 Apple Pay.

## <span id="page-1-4"></span> **3.Installation**

If not already done, please install cocoapods. Here <https://guides.cocoapods.org/using/getting-started.html>you will find the HowTo for that.

When CocoaPods is installed, you need to activate your Xcode project for CocoaPods in the way that is described here: [https://guides.cocoapods.org/using](https://guides.cocoapods.org/using/using-cocoapods.html) [/using-cocoapods.html](https://guides.cocoapods.org/using/using-cocoapods.html)

That means you have to create a Podfile inside the root directory of your project. You could do this with the following command within terminal in the root folder of your project:

**pod init**

Then add the following line to your Podfile:

**pod 'Axepta'**

and run the following command within terminal in the root folder of your project:

**pod install**

If there comes an error like " [!] Unable to find a specification for `Axepta` " you should update your local CocoaPods repositories by

**pod update**

After them try again

**pod install**

Now you should have a configured xcode workspace with the integrated Axepta Framework. From now use the workspace file to open your Xcode project.

## <span id="page-2-0"></span> **4.How to implement**

You can find a demo on<https://github.com/axepta/Axepta-iOS>

<span id="page-2-1"></span>Try the demo in order to see how it works or use the following step by step guideline.

## **4.1. Configuration**

Configure the SDK by importing the Axepta class and inserting the configuration parameters you receive from Axepta or parameter merchantAppleID that you create yourself.

The AppDelegate class is the appropriate place to do so.

```
#import "AppDelegate.h"
#import <Axepta/Axepta.h>
@implementation AppDelegate
- ( BOOL ) application :( UIApplication *) application
didFinishLaunchingWithOptions :( NSDictionary *) launchOptions
{
AxeptaConfiguration.merchantID = @"YOUR_MERCHANT_ID";
AxeptaConfiguration.merchantAppleID = @"YOUR_APPLE_MERCHANT_ID";
return YES;
}
@end
```
### **4.2. Authentication**

<span id="page-2-2"></span>One requirement for the Mobile SDK is to insert the respective Merchant's URL in order to be able to receive the auth token. The SDK is responsible to retrieve then the token under the hood and use it appropriately when executing payment requests. An appropriate place to do that is inside AppDelegate with the rest of Configuration. For more information, see the Axepta documentation.

```
#import "AppDelegate.h"
#import <Axepta/Axepta.h>
@implementation AppDelegate
- ( BOOL ) application :( UIApplication *) application
didFinishLaunchingWithOptions :( NSDictionary *) launchOptions
{
AxeptaConfiguration.merchantID = @"YOUR_MERCHANT_ID";
AxeptaConfiguration.merchantAppleID = @"YOUR_APPLE_MERCHANT_ID";
AxeptaConfiguration.authURL = @"YOUR_AUTH_URL";
return YES;
}
@end
```
### **4.3.Making a payment**

<span id="page-3-0"></span>Assumed your app user inserted some products into the basket, typed the shipping address and now wants to make the payment - that means you want to provide/show different payment methods to the user, so that he can choose from.

<span id="page-3-1"></span>For that you need to ask the SDK for supported payment methods:

#### **4.3.1.Retrieve payment methods**

Currently the SDK returns all the available methods by calling the method in the following code snippet. Merchant can use only the methods they are activated in Axepta.

```
[[ Axepta sharedInstance ] paymentMethodsOnSuccess :^( NSArray < AxeptaPaymentMethod *>
* paymentMethods ) {
// set the methods as a data source
} onFailure :^( NSError * error ) {
// do something with the error
}];
```
A good place to do this is a view controller class, which controls the view of the payment methods. So you could set this as data source for your view. In the example app we are doing this in the PaymentViewController class

<span id="page-3-2"></span>Now in order to proceed with a payment it is necessary to configure the appropriate payment data for each payment method.

#### **4.3.2.Configure payment data**

Every received payment method holds a AxeptaPaymentData instance. You only need to insert all merchant's necessary payment data for the checkout (more details on PaymentData in Axepta documentation ). A good way to do that is after the receive of the supported payment methods:

```
[[ Axepta sharedInstance ] paymentMethodsOnSuccess :^( NSArray < AxeptaPaymentMethod *>
* paymentMethods )
{
```

```
// set the methods as a data source
self . paymentMethods = paymentMethods;
for ( AxeptaPaymentMethod * method in self . paymentMethods)
{
// Mandatory params
[ method . paymentData setParamWithKey :@ "TransID" withValue :@ "YOUR_TRANS_ID" ];
[ method . paymentData setParamWithKey :@ "Amount" withValue :@ "YOUR_AMOUNT";
[ method . paymentData setParamWithKey :@ "Currency" withValue :@ "YOUR_CURRENCY" ];
[ method . paymentData setParamWithKey :@ "URLSuccess" withValue :@ "YOUR_URL_SUCCESS" ];
[ method . paymentData setParamWithKey :@ "URLNotify" withValue :@ "YOUR URL NOTIFY" ];
[ method . paymentData setParamWithKey :@ "URLFailure" withValue :@ "YOUR_URL_FAILURE" ];
if ([method. pmID isEqualToString : @ "pm_cc" ]) {
[method. paymentData setParamWithKey : @ "MsgVer" withValue :
@ "YOUR_MSGVER" ];
}
// Url sucess, failure of paypal may be different from other payments
if ([method. pmID isEqualToString : @ "pm_paypal" ]) {
[ method . paymentData setParamWithKey :@ "URLSuccess"
withValue :@ "YOUR_URL_SUCCESS_PAYPAL" ];
[ method . paymentData setParamWithKey :@ "URLFailure"
withValue :@ "YOUR_URL_FAILURE_PAYPAL" ];
} else {
[ method . paymentData setParamWithKey :@ "URLSuccess" withValue :@ "YOUR_URL_SUCCESS" ];
[ method . paymentData setParamWithKey :@ "URLFailure" withValue :@ "YOUR URL FAILURE" ];
}
// Optional params
[ method . paymentData setParamWithKey :@ "RefNr" withValue :@ "YOUR_REF_NR" ];
[ method . paymentData setParamWithKey :@ "OrderDesc" withValue :@ "YOUR_ORDER_DESC" ];
[ method . paymentData setParamWithKey :@ "AddrCity" withValue :@ "YOUR_ADDR_CITY" ];
[ method . paymentData setParamWithKey :@ "FirstName" withValue :@ "YOUR FIRST NAME" ];
[ method . paymentData setParamWithKey :@ "LastName" withValue :@ "YOUR_LAST_NAME" ];
[ method . paymentData setParamWithKey :@ "AddrZip" withValue :@ "YOUR_ADDR_ZIP" ];
[ method . paymentData setParamWithKey :@ "AddrStreet" withValue :@ "YOUR_ADDR_STREET" ];
[ method . paymentData setParamWithKey :@ "AddrState" withValue :@ "YOUR_ADDR_STATE" ];
[ method . paymentData setParamWithKey :@ "Phone" withValue :@ "YOUR_PHONE" ];
[ method . paymentData setParamWithKey :@ "eMail" withValue :@ "YOUR_EMAIL" ];
[ method . paymentData setParamWithKey :@ "ShopID" withValue :@ "YOUR_SHOP_ID" ];
[ method . paymentData setParamWithKey :@ "Subject" withValue :@ "YOUR_SUBJECT" ];
}
} onFailure :^( NSError * error ) {
// do something with the error
}];
```
The values of Amount and Currency will be validated during the checkout process. So you have to ensure that you are using valid data.

The currency is the currency you want to use you for the payment. You have to use three characters for currency code (DIN/ISO 4217), e.g. "EUR".

The amount is the lowest unit of the currency you are using. That means if you are using EUR as currency, the amount needs to be in cents, e.g. an amount of 100 is 1 EUR.

URLSuccess and URLFailure are the URL's to which the SDK redirect the status of a payment process. These URL's normally point to a HTML site on your merchant backend toshow the status to the user of your app.

#### **Attention**

Currently iOS (especially the mobile Safari browser which is used by the SDK) doesn't support the execution of requests against a HTTP/2 backend which uses Let's Encrypt SSL certificates. For more infromation see <https://community.letsencrypt.org/t/letsencrypt-cert-not-working-for-safari-with-http-2/25576/5>

That means, when your merchant backend uses HTTP/2 (e.g. NodeJS) in combination with a Let's Encrypt certificate to show the success or failure status, this SDK is not able to do that. You should disable HTTP/2 or use another SSL certificate on your merchant backend.

For the rest of the parameters you should take a look into the Axepta documentation . Some of the parameters need to be defined by you and are mandatory.

<span id="page-5-0"></span>Now you know the available payment methods and you have configured them. It's time to show the payment methods to the user.

#### **4.3.3.Show payment methods to the user**

The AxeptaPaymentMethod object is a value object retrieved from the SDK with the above described method. It contains all vital information regarding a payment method needed from the SDK to show the respective payment form and complete a transaction. In addition it contains a localizedDescription and an image .

In the demo project, the payment methods are presented in a tableView, including ApplePay. In the following code snippet is demonstrated the population of a cell, providing a title and an image of the respective payment method.

```
PaymentMethodTableViewCell * cell = [ self . tableView
dequeueReusableCellWithIdentifier :@ "PaymentMethodTableViewCell" forIndexPath : indexPath ];
AxeptaPaymentMethod * paymentMethod = [[ self paymentMethods ]
objectAtIndex : indexPath . row ];
cell . labelTitle . text = paymentMethod . localizedDescription;
[ cell . paymentImageView setImage : paymentMethod . image ];
```
#### **4.3.4.Checkout**

<span id="page-5-1"></span>After the configuration of the SDK is completed and all necessary payment data are imported, you can proceed with the checkout for a selected payment method.

Start the checkout by instantiating a AxeptaCheckout object. The AxeptaCheckout class is a top-level class that facilitates the payment procedure. It is responsible for validating payment data and instantiating a AxeptaCheckoutViewController object when a new payment is triggered by passing the respective paymentMethod including the paymentData .

```
AxeptaCheckout * checkout = [[ AxeptaCheckout alloc ] init ];
```
Proceed with the checkout by presenting a AxeptaCheckoutViewController which is a subclass of UIViewController encapsulating all the views' stack.

```
AxeptaPaymentMethod * paymentMethod = [[ self paymentMethods ]
objectAtIndex : indexPath . row ];
[ self . checkout instantiateCheckoutViewControllerWithPaymentMethod : paymentMethod
onSuccess :^( AxeptaCheckoutViewController
* checkoutViewController ) {
checkoutViewController . delegate = self;
// show the new chekoutViewController
// maybe push it on navigation stack
} onFailure :^( NSError * error ) {
// handle the error
}];
```
Receive results from checkout by conforming to AxeptaCheckoutViewControllerDelegate and implementing its methods:

```
- ( void ) checkoutDidAuthorizePaymentForPaymentData :( id < AxeptaPaymentDataProtocol >) paymentData
withResponse :( AxeptaPaymentRespose *) response
-
( void ) checkoutDidFailToAuthorizePaymentForPaymentData :( id < AxeptaPaymentDataProtocol >) paymentData
withError :( NSError *) error withResponse :( AxeptaPaymentRespose *) response
- ( void ) checkoutDidCancelForPaymentData :( AxeptaPaymentData *) paymentData;
```
### <span id="page-6-1"></span><span id="page-6-0"></span>**4.4.Apple Pay**

#### **4.4.1.Configuration**

#### **4.4.1.1. Apple Pay Developer page**

- Enable "Apple Pay" service for the appID.
- Create "Merchant ID" (under "Identifiers"). It is recommended to use reverse domain style for the format of the "Merchant ID" that starts with merchant (i.e. for bundleID: "com.exozet.AxeptaDemo" the merchantID should be something like ["merchant.com.](http://merchant.com)exozet.AxeptaDemo"). This "Merchant ID" is passed to SDK as merchantAppleID parameter
- For the creation of the Payment Processing Certificate, please follow the steps described in: [https://docs.axepta.bnpparibas/display/DOCBNP](https://docs.axepta.bnpparibas/display/DOCBNP/English+documentation) [/English+documentation](https://docs.axepta.bnpparibas/display/DOCBNP/English+documentation)
- For more information, please see Axepta Apple Pay documentation

\*If you see a warning in Keychain Access that the certificate was signed by an unknown authority or that it has an invalid issuer, make sure you have the WWDR intermediate certificate - G2 and the Apple Root CA - G2 installed in your keychain. You can download them from [apple.com](http://apple.com/certificateauthority) [/certificateauthority](http://apple.com/certificateauthority).

**4.4.1.2. XCode Project**

- To enable Apple Pay for your app in XCode, open the Capabilities pane. Select the switch in the Apple Pay row, and then select the merchant ID you want the app to use.
- Insert " Merchant ID" in the AppDelegate.

```
#import "AppDelegate.h"
#import <Axepta.h>
@implementation AppDelegate
- ( BOOL ) application :( UIApplication *) application
didFinishLaunchingWithOptions :( NSDictionary *) launchOptions
{
AxeptaConfiguration . merchantAppleID = @ "YOUR_MERCHANT_ID";
return YES;
}
@end
```
#### **4.4.1.3. Testing Apple Pay transactions**

Use the [Apple Pay Sandbox e](https://developer.apple.com/apple-pay/sandbox-testing/)nvironment to test your transactions with test payment cards.

In iTunes Connect, create a test account. This account works for both App Store and Apple Pay testing.

On a valid test device, log into iCloud using the test account.

<span id="page-7-0"></span>In the Wallet app, add a new card using manual entry.

### **4.4.2. Usage**

#### **4.4.2.1. Payment data**

As described in 4.3.2 you should have configured the Apple pay payment data parameters.

#### **4.4.2.2. Present PKPaymentAuthorizationViewController**

Start Apple Pay by instantiating a AxeptaApplePay object. The AxeptaApplePay class is a top-level class that facilitates the Apple Pay payment procedure. It is responsible for validating payment data and instantiating a PKPaymentAuthorizationViewController object when a new payment is triggered by passing the respective paymentData and paymentMethod .

**AxeptaApplePay \* applePay = [[ AxeptaApplePay alloc ] init ]; applePay . delegate = self;**

Setup PKPaymentSummaryItem objects:

```
PKPaymentSummaryItem * paymentSummaryItem1 = [[ PKPaymentSummaryItem alloc ] init ];
paymentSummaryItem1 . label = @ "SUMMARY_ITEM_1_LABEL";
paymentSummaryItem1 . amount = 'SUMMARY_ITEM_1_AMOUNT';
PKPaymentSummaryItem * paymentSummaryItem2 = [[ PKPaymentSummaryItem alloc ] init ];
paymentSummaryItem2 . label = @ "SUMMARY_ITEM_2_LABEL";
paymentSummaryItem2 . amount = 'SUMMARY_ITEM_2_AMOUNT';
PKPaymentSummaryItem * paymentSummaryItemTotal = [[ PKPaymentSummaryItem alloc ] init ];
paymentSummaryItemTotal . label = @ "Total";
paymentSummaryItemTotal . amount = 'TOTAL_AMOUNT';
```
Present the PKPaymentAuthorizationViewController :

```
AxeptaPaymentMethod * applePayPaymentMethod = [[ Axepta sharedInstance ]
paymentMethodForID : @ "pm_applepay" ];
NSArray * supportedNetworks = @[ PKPaymentNetworkVisa , PKPaymentNetworkMasterCard ,
PKPaymentNetworkAmex , PKPaymentNetworkDiscover ];
[ self . applePay
instantiatePKPaymentAuthorizationViewControllerWithPaymentMethod : self . paymentData
withPaymentSummaryItems : /*your array with PaymentSummaryItems*/
withSupportedNetworks : supportedNetworks
withRequiredShippingAddressFields : self . selectedPKShipping
paymentAuthorizationViewController :^( PKPaymentAuthorizationViewController
* applePayViewController ) {
// show apples pay view controller
[ self presentViewController : applePayViewController
animated : true
completion : nil ];
} onFailure :^( NSError * error ) {
// handle the error
}];
```
AxeptaApplePayDelegate

Implement AxeptaApplePayDelegate protocol's methods in order to get notified of navigation actions and on ApplePay payment's result:

```
- ( void ) applePayDidDismiss {
}
-
( void ) applePayDidAuthorizePaymentForPaymentData :( id < AxeptaPaymentDataProtocol >) paymentDa
ta withResponse :( AxeptaPaymentRespose *) response {
}
-
( void ) applePayDidFailToAuthorizePaymentForPaymentData :( id < AxeptaPaymentDataProtocol >) pay
mentData withError :( NSError *) error withResponse :( AxeptaPaymentRespose *) response {
}
- ( void ) applePayPaymentDidSelectPaymentMethod :( PKPaymentMethod *) paymentMethod
completion :( void (^)( NSArray < PKPaymentSummaryItem *> *)) completion {
}
- ( void ) applePayPaymentDidSelectShippingContact :( PKContact *) contact completion :( void
(^)( PKPaymentAuthorizationStatus , NSArray < PKPaymentSummaryItem *> *)) completion {
}
```
#### **4.4.3. iOS Human Interface Guidelines**

<span id="page-9-0"></span>The UI components and interactions with ApplePay should follow Apple's iOS Human Interface Guidelines. Please read the official documentation provided by Apple.

## **4.5. WeChat Pay**

<span id="page-9-1"></span>For making payments with WeChat developer should use WeChat class with the public method: startPaymentWithPaymentData.

```
AxeptaWeChat *weChat = [[ AxeptaWeChat alloc ] init ];
[weChat startPaymentWithPaymentData :paymentMethod
success :^( NSData *data) {
} failure :^( NSError *error) {
}];
```
## **4.6. PayPal**

<span id="page-9-2"></span>Developer first should declare the scheme that he will use to return to the merchant App.

<span id="page-9-3"></span>This should be done as following:

#### 4.6.1 Register a URL Type

1. In XCode, click on your project in the Project Navigator and navigate to App Target > Info > URL Types

2. Click [+] to add a new URL type

3. Under URL Schemes, create a URL scheme that your app will respond to. The scheme must start with your app's Bundle ID and dedicated for use with your PayPal integration.

Example custom url:

<span id="page-10-0"></span>com.merchant.MerchantApp.PayPalReturn

#### 4.6.2 Redirection from PayPal

For this payment method, the SafariViewController is used. To get back from the SafariViewController to your app after payment is done (or canceled), you have to redirect to a custom uri from your merchant backend.

The flow after payment is done/canceled:

 Axepta will call your merchant backend using URLSuccess/URLFailure you specified. On your merchant backend you have to redirect from your URLSuccess/URLFailure to the custom uri to get back to our app, e.g.:

 URLSuccess com.merchant.MerchantApp[.PayPalReturn://return](PayPalReturn://return) URLFailure com.merchant.MerchantApp.<PayPalReturn://cancel>

It is important to use the values **return** and **cancel** as path segments for success and failure.

#### 4.6.2 Update the AppDelegate

<span id="page-10-1"></span>To respond to requests made to the custom URL type, the application openURL method must be implemented in the application delegate. The openURL method should send a notification to Axepta in order to complete or cancel the PayPal checkout. The notification keys must be same as follows:

```
- ( BOOL )application:( UIApplication *)application openURL:( NSURL *)url
sourceApplication:( NSString *)sourceApplication
annotation:( id )annotation {
if ([url. scheme localizedCaseInsensitiveCompare : @"com.merchant.MerchantApp.PayPalReturn" ]
== NSOrderedSame ) {
if ([url. host localizedCaseInsensitiveCompare : @"return" ] == NSOrderedSame ) {
NSNotificationCenter * nc = [ NSNotificationCenter defaultCenter ];
[nc postNotificationName : @"completePayPalCheckout" object : self userInfo : nil ];
}
else {
NSNotificationCenter * nc = [ NSNotificationCenter defaultCenter ];
[nc postNotificationName : @"cancelPayPalCheckout" object : self userInfo : nil ];
}
NSLog ( @"%@" , url. host );
return YES ;
}
return NO ;
}
```
Important note : Developer should add to main project -l"PPRiskComponent" under the Build settings Other linker flags the Magnes library used by Axepta.

Since the Magnes library requires the location to send the payload risk to PayPal developer should activate it under info.plist by adding Privacy - Location When In Use Usage Description and some description text.

To init PayPal and call the payment method developer should use the following code:

```
AxeptaayPal *payPal = [[ AxeptaayPal alloc ] init ];
[payPal startPaypalPay :paymentMethod
success :^( NSData *data) {
//Handle the succes
} failure :^( NSError *error) {
//Handle the failure
}];
```